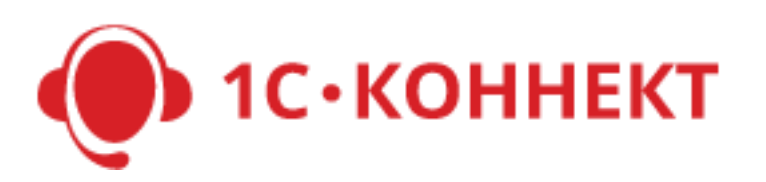

# Документация для партнеров, вендоров и дистрибьюторов

Версия 3.10 от 25.02.2020

# Содержание

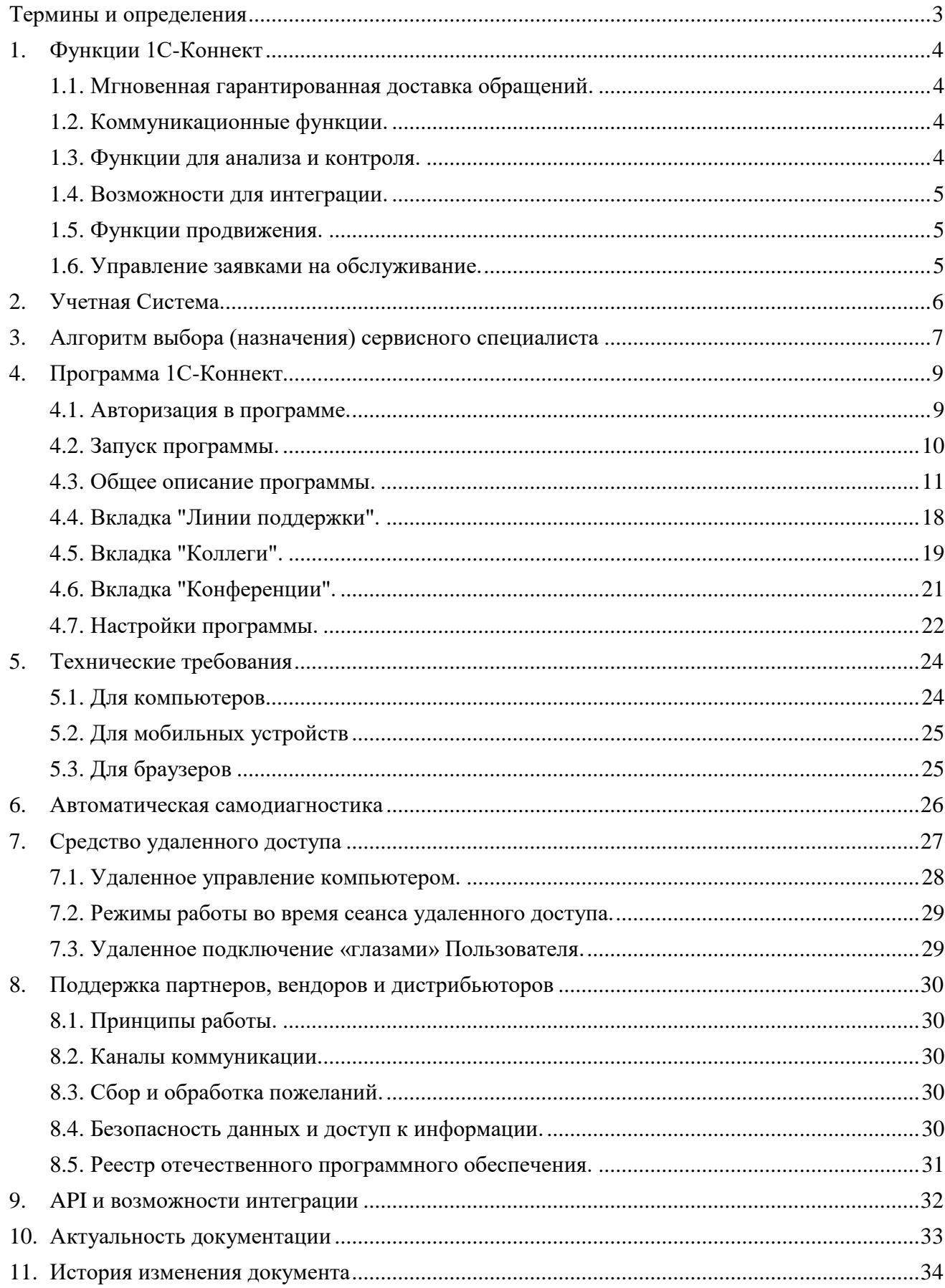

### **Термины и определения**

<span id="page-2-0"></span>**1С-Коннект** – это сервис для связи с техподдержкой, взаимодействия с коллегами в компаниях и проектах, позволяющий:

- Мгновенно и гарантированно доставлять обращения по линиям поддержки (от клиентов или специалистов) к обслуживающим специалистам (партнера или вендора).
- Продвигать регулярное сопровождение, услуги и продукты клиентам.

**Инфраструктура 1С-Коннект** – совокупность программ и баз данных для распространения, получения и оказания услуг. Инфраструктура разрабатывается компанией "Бухфон", обладающей исключительными правами на разработки.

**Дистрибьютор** – юридическое лицо, которому компания "Бухфон" делегировала право подключения и отключения партнеров к Инфраструктуре 1С-Коннект и права распространения отдельных функций Инфраструктуры.

**Линия поддержки** – Канал коммуникации, по средствам которого партнер или вендор осуществляет поддержку клиентов с помощью 1С-Коннект.

**Партнер** – юридическое лицо, правомерно подключенное к Инфраструктуре 1С-Коннект для оказания поддержки своим клиентам или подключения линий поддержки вендоров.

**Вендор –** партнер, который получил от 1С-Коннект право публиковать свои линии поддержки (то есть, делать их доступными для подключения клиентам других партнеров). Такие линии называются «Линии поддержки вендоров».

**Клиент** – юридическое или физическое лицо, которому партнер подключает линии поддержки и оказывает по ним поддержку с помощью инфраструктуры 1С-Коннект.

**Сервисный специалист** (или специалист) – сотрудник партнера или вендора, непосредственно осуществляющий поддержку пользователей с помощью 1С-Коннект.

**Пользователь -** сотрудник клиента или партнера, который получает поддержку при помощи программы 1С-Коннект.

**Учетная запись** – идентификатор пользователя (логин) и пароль, которые используются для авторизации пользователя в компонентах Инфраструктуры 1С-Коннект.

**Учетная система** – "облачная" (воспроизведенная на серверах в сети Интернет) часть Инфраструктуры 1С-Коннект, в которой производится регистрация дистрибьюторов, партнеров, клиентов, пользователей, линий поддержки и сервисных специалистов, осуществляется настройка маршрутов обращений, формируются отчеты о работе.

Интерфейсы Учетной системы:

- Личный кабинет партнера/вендора (ЛКП) для работы партнера/вендора;
- Личный кабинет дистрибьютора (ЛКД) для работы дистрибьютора.

**Программа 1С-Коннект** – программа (версия для ПК, мобильное или веб-приложение), используемая пользователями и сервисными специалистами, является частью Инфраструктуры.

**Продукт** – объект продаж (программный продукт, сервис, печатное издание, другой подходящий товар), который предлагается клиенту партнером в специально отведенном месте программы.

### <span id="page-3-0"></span>**1. Функции 1С-Коннект**

<span id="page-3-1"></span>1.1. Мгновенная гарантированная доставка обращений.

**Доставка обращений (маршрутизация)** – заданные правила, по которым обращение доставляется от пользователя к сервисному специалисту.

Правила выбора специалиста задаются в ЛКП – партнер разрешает сервисному специалисту оказывать поддержку и определяет приоритет соединения по каждой линии. При обращении получателя по линии поддержки, обращение направляется на пул специалистов партнера/вендора. Выбор специалиста осуществляется согласно Алгоритму назначения сервисного специалиста (смотрите описание в разделе [3\)](#page-6-0).

**Система уведомлений** – если обращение не удается доставить от пользователя к сервисному специалисту, такое обращение считается пропущенным, оно помещается в «очередь» и доставляется первому освободившемуся сервисному специалисту. Одновременно с этим, на заданный в ЛКП адрес направляется e-mail уведомление с указанием причины.

**Переадресация** – возможность перевести обращение пользователя на другого сервисного специалиста (на своего коллегу внутри партнера, или на специалиста вендора) или другую линию поддержки.

<span id="page-3-2"></span>1.2. Коммуникационные функции.

**Чат** – обмен сообщениями в режиме online. В ленте чата также фиксируются технические события - информация о звонках, заявках на обслуживание, сеансах удаленного доступа, передаче файлов, открытии работы и другие.

**Звонки** – голосовое общение средствами ip-телефонии через сервер 1С-Коннект (IP PBX).

**Удаленный доступ** – доступ к удаленному рабочему столу и файловой системе компьютера (в т.ч. обмен файлами).

**Обмен файлами** – возможность обмениваться файлами прямо в ленте чата, не используя удаленный доступ. Обмен осуществляется с использованием файлового сервера в «облаке» 1С-Коннект. Ограничение на размер передаваемых файлов – 100Mb.

<span id="page-3-3"></span>1.3. Функции для анализа и контроля.

**Отчеты** – интерфейс вывода данных по коммуникациям между пользователями и сервисными специалистами, в разрезе линий поддержки и типов коммуникации. Возможна гибкая фильтрация – по клиентам и/или пользователям, линиям поддержки и сервисным специалистам.

**Запись разговоров** – возможность записывать и прослушивать разговоры между пользователями и сервисными специалистами. Запись разговоров осуществляется по всем сервисам. Функционал предоставляется на платной основе.

**Online-монитор** – позволяет видеть оперативное (сегодня и сейчас) состояние работы партнера, обращения клиентов, следить за нагрузкой специалистов, контролировать истечение линий поддержки договоров ИТС и т.п. Функционал предоставляется на платной основе.

**Оценка качества** – возможность пользователя оценивать качество работы специалиста. Оценки доступны в программе, Online мониторе и в отчетах.

#### <span id="page-4-0"></span>1.4. Возможности для интеграции.

**API** – функционал предоставляется на платной основе и состоит из двух независимых частей

- Набор web сервисов для доступа и управления данными в ЛКП из системы партнера;
- Набор команд для управления Windows приложением 1С-Коннект на компьютере по технологии named pipe.

**Софтфон** – возможность использовать программу в качестве SIP клиента вашей IP АТС или подключиться к вашему оператору связи. Ваши специалисты смогут принимать и совершать звонки на внешние линии и по каналу 1С-Коннект, используя единую программу.

1С-Коннект также поддерживает интеграцию с аппаратными телефонами Yealink P4K, используя протокол TAPI.

<span id="page-4-1"></span>1.5. Функции продвижения.

**Линии вендоров** – возможность вендоров подключить к своей линии и оказывать поддержку клиентам сторонних партнеров по средствам программы 1С-Коннект. Партнер так же имеет возможность оказывать поддержку своим клиентам по линии вендора, если вендор даст ему право первой линии.

**Публикация линий поддержки** – позволяет открыть свои линии поддержки для поиска и подключения широкой аудиторией, включая, как своих пользователей, так и пользователей других партнеров.

**Персонализация** – возможность партнеру устанавливать и менять во времени название программы, стартовые заставки и приветственную фразу. Функционал предоставляется частично бесплатно, частично на платной основе.

**Витрина** – возможность партнера предлагать продукты через программу. Функционал предоставляется частично бесплатно, частично на платной основе.

**Рассылки** – возможность партнера осуществлять рассылки пользователям клиентов и своим специалистам в Программу 1С-Коннект или на e-mail. Функционал предоставляется на платной основе.

<span id="page-4-2"></span>1.6. Управление заявками на обслуживание.

**Заявки на обслуживание** – тикет-система для учета всех запросов на обслуживание в вашей компании. Заявки формируются в соответствии с заданными в ЛКП правилам. Функционал предоставляется на платной основе.

### <span id="page-5-0"></span>**2. Учетная Система.**

Учетная система (УС) – центральная компонента Инфраструктуры, находящаяся в "облаке" (воспроизведенная на серверах в сети Интернет).

2.1. Доступ партнера/вендора к УС происходит через интерфейс личного кабинета партнера (ЛКП), который позволяет администрировать все данные, необходимые для оказания поддержки клиентов партнером или вендором.

ЛКП позволяет выполнять следующие основные действия:

- Управлять контактными данными партнера и данными персонализации;
- Создавать, редактировать и удалять линии поддержки, клиентов, пользователей и специалистов;
- Подключать и отключать линии поддержки пользователям и специалистам. Настраивать приоритеты соединения;
- Работать с заявками, поступающими от пользователей и специалистов;
- Подавать заявки на подключение линий вендоров и отслеживать их статус;
- Строить отчёты по деятельности своей компании;
- Другие бизнес-значимые операции.
- 2.2. Доступ дистрибьютора к УС происходит через интерфейс личного кабинета дистрибьютора (ЛКД), который позволяет администрировать все данные, необходимые для работы партнеров.

ЛКД позволяет выполнять следующие основные действия:

- Предоставлять партнерам постоянный или тестовый доступ к инфраструктуре;
- Подключать и отключать партнерам подписки на платные функции;
- Рассчитывать платежи партнеров за аккаунты платных пользователей;
- Другие бизнес-значимые операции.

2.3. Варианты запуска Учетной системы:

- В режиме web-интерфейса переход по ссылке «Вход для партнеров» на сайте [www.1c-connect.com;](http://www.1c-connect.com/)
- С использованием тонкого клиента 1С:Предприятие скачайте и установите у ссебя на компьютере дистрибутив тонкий клиент "1С: Предприятие". Дистрибутивы доступны по ссылке [http://online.1c.ru/catalog/free/.](http://online.1c.ru/catalog/free/) *Устанавливаться должна версия, соответствующая версии платформы 1С, использующейся Учетной системой, на момент запуска. Номер версии можно посмотреть, авторизовавшись в Учетной системе через сайт* [www.1c-connect.com](https://www.buhphone.com/) и вызвав окно информации о программе (значок  $\bullet$  в правом *верхнем углу).*
- После установки укажите следующие настройки информационной базы:

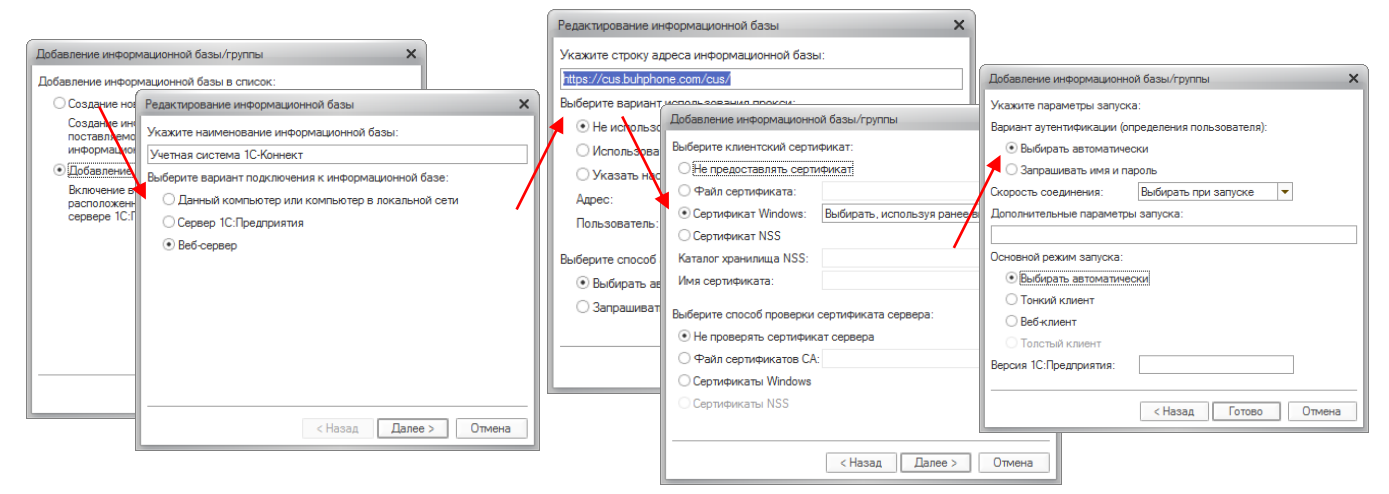

### <span id="page-6-0"></span>**3. Алгоритм выбора (назначения) сервисного специалиста**

Определение (назначение) сервисного специалиста (СС) – это процедура, которую выполняет «облако» 1С-Коннект при обращении получателя по линии поддержки, по следующим правилам:

- 3.1. Связка «Получатель СС» хранится в «облаке» 1С-Коннект с момента определения (назначения) СС и до завершения работы. Пользователь и СС могут общаться друг с другом по линии поддержки, используя все доступные коммуникационные функции 1С-Коннект.
- 3.2. Если СС не был определен (назначен) для пользователя ранее:
	- 3.2.1. СС определяется (назначается) в момент обращения пользователя по линии поддержки или в момент обращения специалиста к пользователю. Обращением считается любое из следующих действий: отправка сообщения или файла в чат, звонок, инициирование сеанса удаленного доступа, нажатие специалистом на кнопку «Начать работу».
	- 3.2.2. При обращении пользователя по линии поддержки, в пуле СС<sup>1</sup> определяется свободный СС случайным образом с учетом заданных в ЛКП приоритетов СС.
		- Если пул СС оказался пустым, в ленте появляется системное сообщение об отсутствии в настоящий момент свободных специалистов. Партнеру и владельцу линии, отправляется e-mail уведомление о пропущенном обращении пользователя. 1С-Коннект ставит данное обращение в "очередь" и ждет появления СС в Пуле СС. После появления СС в Пуле СС - отправляет обращение к нему.
	- 3.2.3. Связка "Пользователь СС" отменяется если:
		- Специалист нажимает кнопку "Завершить работу с обращением";
		- СС перестал присутствовать в пуле СС (завершил работу с программой, или сменил статус на "Нет на месте" или "Не беспокоить"), а его пользователь в это время обратился по этой линии. Обращение будет отправлено другому специалисту;
		- Другой специалист обратился к пользователю по этой линии.
- 3.3. Если при звонке СС не берет трубку (или отклоняет вызов получателя линии поддержки) или дозвон завершается по причине истечения лимита ожидания, связка "Пользователь-СС" не отменяется (считается, что СС увидит пропущенный вызов и отреагирует), срабатывает система e-mail уведомления - партнер (и владелец линии) узнают о пропущенном обращении.
- 3.4. Специалист, находящийся в статусе «Занят для новых обращений» считается свободным только для пользователей, с которыми у данного специалиста установлена связка "Пользователь-СС" в рамках линии поддержки.

**Важно!** В карточке линии поддержки в личном кабинете партнера можно определить порядок доставки обращений, а именно:

а) выбрать стандартный вариант назначения СС, описанный выше;

Настройка работы с обращениями

 $\overline{a}$ 

Правило доставки обращений: Любому сотруднику согласно приоритетам

б) добавить правило, определяющее, что при отсутствии СС обращение будет направлено сначала на специалиста по сопровождению, при его отсутствии на клиент-менеджера клиента

 $\cdot$ 

<sup>&</sup>lt;sup>1</sup> "Пул" СС - это совокупность успешно авторизованных (находящихся online) и свободных (со статусом "Свободен" в момент обращения пользователя) специалистов, имеющих право принимать обращения пользователей по данной линии поддержки (с приоритетом не равным "Наблюдатель").

(либо наоборот, сначала клиент-менеджера, потом специалиста по сопровождению), и только при отсутствии обоих будет срабатывать стандартный алгоритм. Это правило настраивается в карточке клиента.

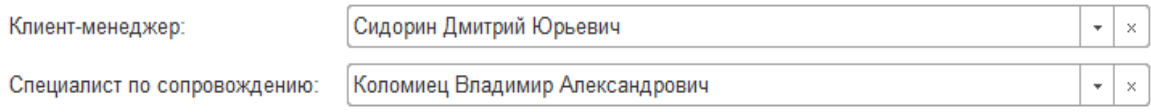

## <span id="page-8-0"></span>**4. Программа 1С-Коннект**

Программа 1С-Коннект – это программа (версия для ПК, мобильное или веб-приложение), являющаяся частью инфраструктуры 1С-Коннект.

- Для запуска версии для ПК необходимо скачать файл 1C-ConnectSFX.zip на сайте [www.1c-connect.com](http://www.1c-connect.com/) и запустить файл 1C-ConnectSFX.exe, находящийся внутри скачанного архива.
- После запуска необходимо указать папку для хранения файлов программы на компьютере. Программа распакует свои файлы в указанную папку и создаст ярлык 1С-Коннект на Рабочем столе.
- Программа не требует установки и прав администратора.
- Мобильная версия программы устанавливается из Play Mapker Google и App [Store.](https://itunes.apple.com/ru/app/1%D1%81-%D0%BA%D0%BE%D0%BD%D0%BD%D0%B5%D0%BA%D1%82/id1095316351?mt=8)
- Веб-приложение доступно на нашем сайте по адресу https://1c-connect.com/ru/
- <span id="page-8-1"></span>4.1. Авторизация в программе.

Для авторизации необходимо ввести логин и пароль. Логин и пароль присваиваются пользователям и специалистам при регистрации аккаунта в ЛКП, уведомление о регистрации аккаунта отправляется на e-mail, указанный при регистрации.

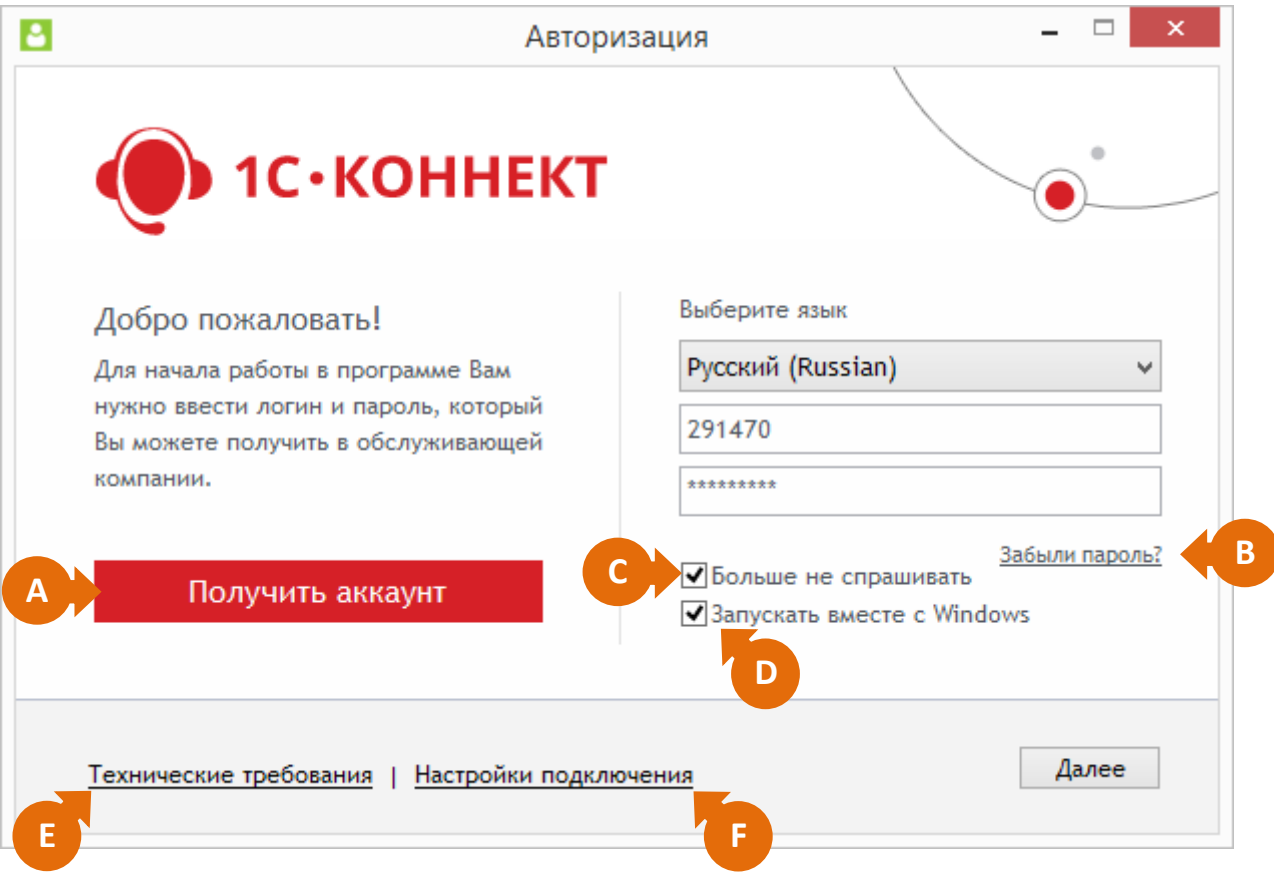

- **A** При нажатии на "Получить аккаунт" вы будете направлены на страницу регистрации на сайте [www.1c-connect.com,](http://www.1c-connect.com/) где сможете подать заявку на предоставление аккаунта.
- **B** При нажатии на ссылку "Забыли пароль" откроется страница восстановления пароля на сайте [www.1c-connect.com.](http://www.1c-connect.com/) Пароль будет отправлен на e-mail, указанный при регистрации в ЛКП.
- **C** Выбор значения на "Больше не спрашивать" позволит не спрашивать логин и пароль при

последующих авторизациях.

- **D** Выбор значения на "Запускать вместе с Windows" обеспечивает автоматический запуск программы при старте Windows.
- **E** Ссылка "Технические требования" перенаправит вас на страницу сайта [www.1c-connect.com,](http://www.1c-connect.com/) с подробным описанием технических требований.
- **F** "Настройки подключения" позволит указать настройки подключения.

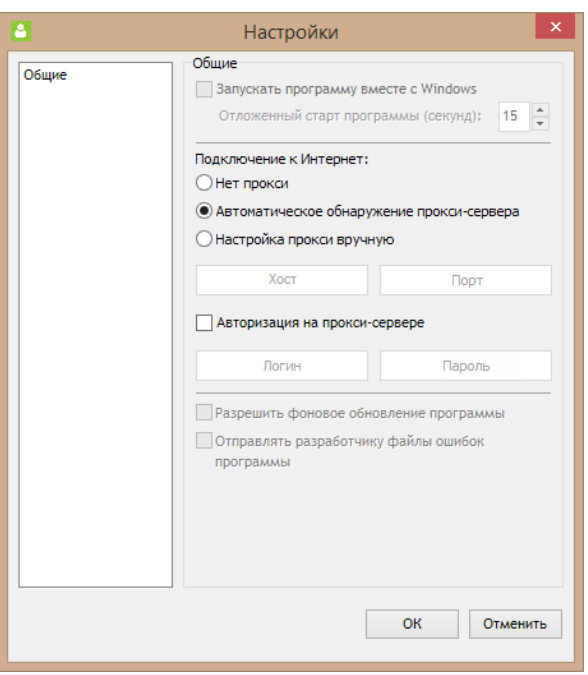

После первой авторизации программа создает на компьютере локальное хранилище, загружает в него историю общения, данные по контактам и линиям поддержки. Дальнейшая работа с данными осуществляется через локальное хранилище и возможна, в том числе при отсутствии доступа к Интернет.

Одновременно под одним уникальным логином может быть авторизован только один пользователь программы. При повторной авторизации пользователь, запущенный ранее, будет выведен в окно авторизации с уведомлением "Обнаружена более поздняя авторизация".

#### <span id="page-9-0"></span>4.2. Запуск программы.

 $\overline{a}$ 

После успешной авторизации, перед появлением окна программы, появляется стартовая заставка партнера<sup>2</sup>. Изменить стартовую заставку можно в любой момент в ЛКП. При следующем после замены запуске программы, пользователь увидит на экране новую стартовую заставку.

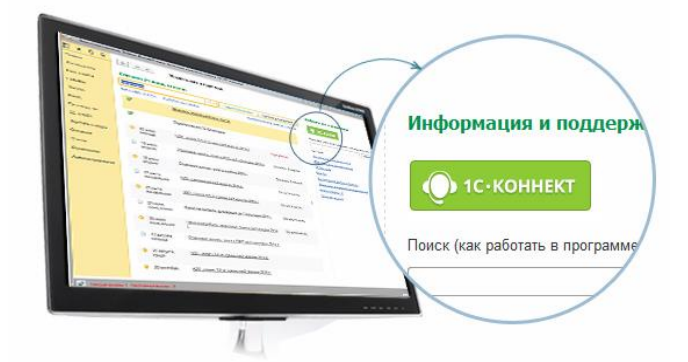

Запуск программы возможен из конфигурации 1С:Бухгалтерия 8 ред.3.0 (начиная с версии 3.0.36.11) и многих других. Код встраиваемой кнопки запуска 1С-Коннект включен в [Библиотеку стандартных подсистем](http://its.1c.ru/db/bspdoc) (БСП) начиная с версии 2.2.4.

<sup>2</sup> - Использование собственных стартовых заставок (их добавление и изменение) доступно партнерам при подключении функционала "Персонализация".

#### <span id="page-10-0"></span>4.3. Общее описание программы.

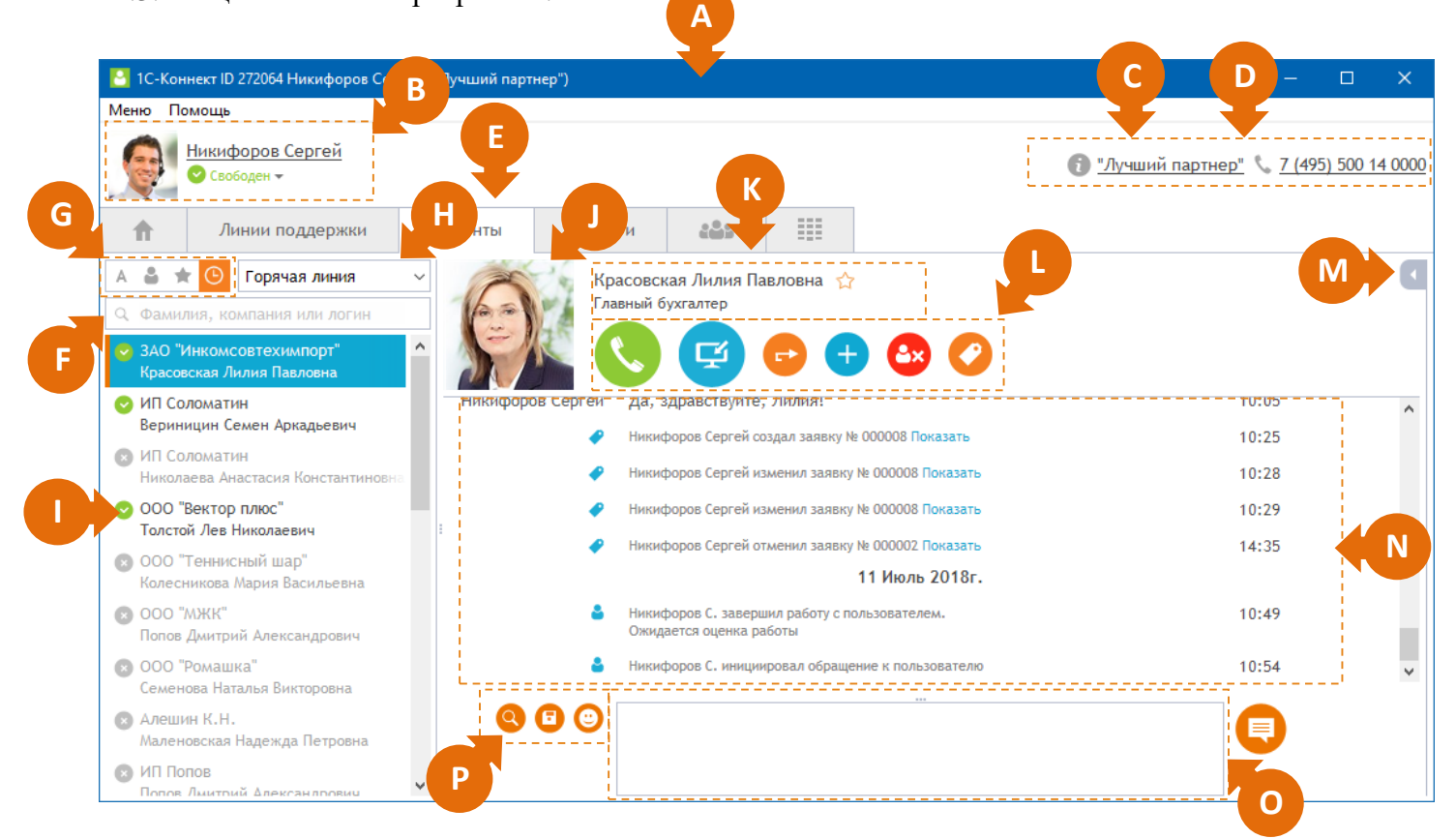

**A** – В заголовке окна программы содержится информация:

- Название программы по умолчанию 1С-Коннект. При наличии у партнера подписки "Персонализация", он может изменять название на свое через ЛКП;
- ID вида <XXXXXX> логин пользователя/специалиста;
- ФИО пользователя/специалиста;
- Название клиента/партнера.
- **B** Статус, фотография, фамилия и имя пользователя/специалиста:
	- Статусы, которые пользователь/специалист может выставлять: "Свободен", "Нет на месте", "Не беспокоить", "Занят для новых обращений". Во время звонка автоматически выставляется статус "Разговариваю";
	- Личные данные можно изменить, нажав мышкой на фотографию или имя пользователя/специалиста.

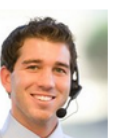

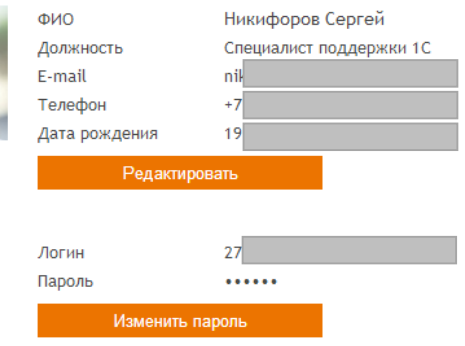

■ Разрешить коллегам из других компаний находить меня в разделе "Коллеги" ■ Скрывать мои дату рождения, телефон и e-mail от коллег из других компаний

**C** – Название обслуживающего партнера.

При клике по названию открывается сайт партнера. **D** – Контактные данные партнера.

Нажатие на e-mail вызывает окно отправки письма в почтовом агенте, используемом на компьютере пользователя. Нажатие на номер телефона делает активной вкладку Софтфона и подставляет номер в номеронабиратель.

**E** – Переключаемые вкладки "Главная страница", "Линии поддержки", "Клиенты", "Коллеги", "Конференции", "Софтфон".

Программа позволяет получать и осуществлять поддержку, общаться с коллегами, звонить на телефонные номера, используя собственную АТС.

**F** – Строка быстрого поиска нужного контакта или организации.

Контекстный поиск осуществляется по сочетанию букв в ФИО пользователя, коллеги, названия конференции, контакта или в названии клиента.

Указанная строка применяется также для поиска пользователей хранящихся в "Облаке". Данный механизм применяется для работы специалистов с большими списками пользователей (более 100 по одной линии). Если доступен поиск в "Облаке", то строка быстрого поиска по мере её заполнения принимает следующий вид:

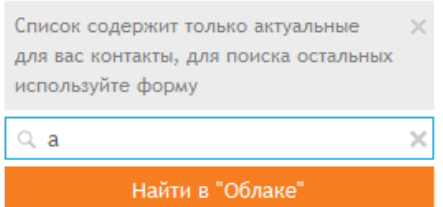

До нажатия кнопки "Найти в "Облаке" строка быстрого поиска работает, как фильтр, и отображает список получателей линий поддержки в соответствии с тем, что указано в строке.

Если же была нажата кнопка "Найти в "Облаке", то включается механизм поиска "облачных" получателей линий поддержки. Каждое изменение в строке поиска сопровождается автоматическим поиском в "Облаке" пока в строке быстрого поиска есть хотя бы один символ. Удаление всех символов из строки поиска (очистка строки быстрого поиска) прекращает автоматический поиск в "Облаке".

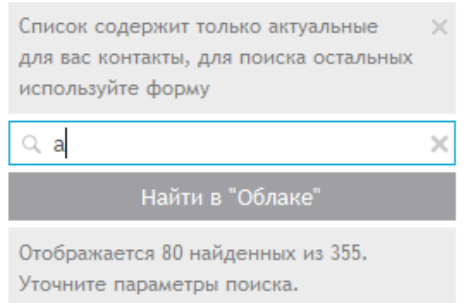

Пользователи, которых нет в списке, но которые есть в "Облаке" отмечены специальной иконкой –  $\circledcirc$ 

Чтобы добавить пользователя из облака необходимо в списке пользователей установить на него курсор нажать на кнопку "Добавить".

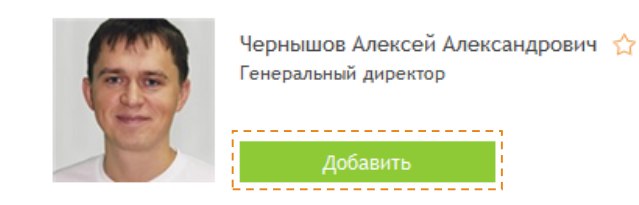

При наличии более 100 контактов на вкладке "Клиенты" программа будет выводить только актуальных для данного специалиста пользователей (с которыми специалист работает или за кем наблюдает). Срок актуальности контактов устанавливается в настройках программы на вкладке «Интерфейс» (от 7 до 90 дней, по умолчанию - 60 дней).

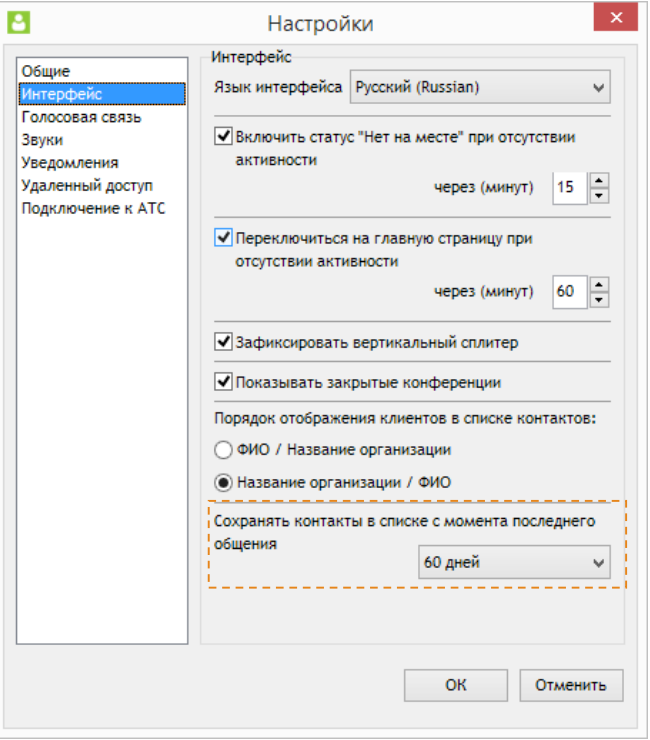

- **G** Переключаемые режимы сортировки программа позволяет отображать список сотрудников клиентов в нескольких режимах:
	- Сортировка по алфавиту в первую очередь в алфавитном порядке отображаются те, кто находится online, а затем те, кто находится offline;
	- Сортировка по «Моим открытым работам» (используется по умолчанию) в первую очередь отображаются пользователи, у которых специалист назначен как сервисный, далее отображаются пользователи, которые добавлены в избранные контакты, далее - те, кто находится online и те, кто находится offline;
	- Сортировка по «Избранным» в первую очередь отображаются пользователи, которые добавлены в избранные контакты, далее те, у которых специалист назначен как сервисный (СС), далее находящиеся online и offline;
	- Сортировка по последним сообщениям в первую очередь отображаются пользователи, с которыми специалист общался (в порядке давности отправленных и полученных специалистом сообщений), далее остальные, кто находится online и offline.
- **H** Выпадающий список линий, по которым сервисный специалист предоставляет поддержку.
	- Количество линий определяется в ЛКП персонально по каждому сервисному специалисту.
	- По каждой линии определяется приоритет данного сервисного специалиста выбирается из «Стандартный», «Средний», «Высокий» или «Наблюдатель».
- **I** Список получателей по выбранной линии.
	- В списке отражаются название компании и ФИО пользователя, а также отображается его

статус ("Свободен", "Нет на месте", "Разговариваю", "Занят для новых обращений", "Не беспокоить", "Offline").

- За несколько дней (устанавливается в настройках программы) до наступления дня рождения контакта значок его статуса меняется на праздничный (шарик).
- Работать с пользователями можно также с использованием контекстного меню, которое полностью дублирует возможности Функциональной панели (см. **L**).

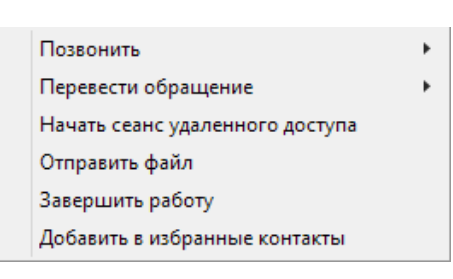

- **J** Фотография выбранного контакта (коллеги, сотрудника клиента или назначенного сервисного специалиста).
- **K** Информация о пользователе и компании.
	- Если специалисту необходимо наблюдать за работой других специалистов с пользователем, он может добавить этого пользователя в избранные контакты, и получать уведомления обо всех событиях по этому пользователю (в рамках его линии поддержки).

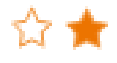

**L** – Функциональная панель – доступные функции:

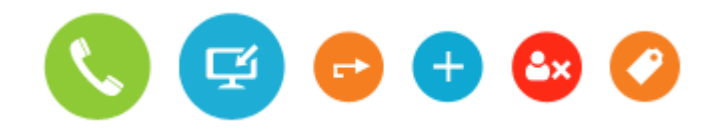

- Одновременно можно разговаривать только с одним пользователем или коллегой, или с несколькими участниками конференции.
- Кнопка вызова позволяет осуществить звонок с использованием собственной АТС (при соответствующей настройке Софтфона), не переходя при этом на вкладку Софтфон.

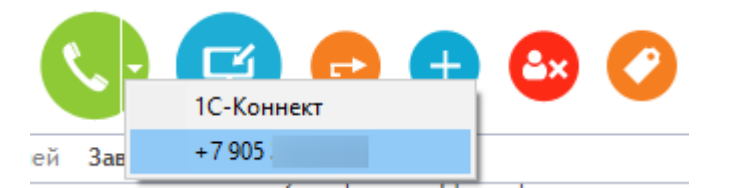

- Статистика всех звонков накапливается и доступна в ЛКП.
- Во время разговора появляется дополнительная панель, с помощью которой можно отслеживать длительность разговора, отключить микрофон, перевести разговор либо прекратить его.

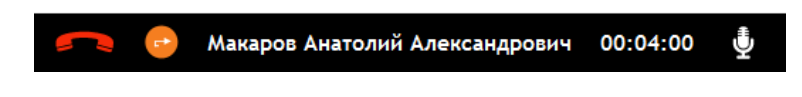

- Все разговоры между специалистами и пользователями и специалистов между собой записываются. Доступ к записям (прослушивание и скачивание) предоставляется по подписке "Запись разговоров".
- Удаленное подключение осуществляется к компьютеру пользователя или к коллеге по запросу разрешения пользователя или по паролю.

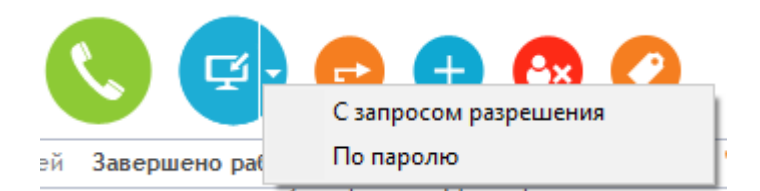

- Одновременно можно устанавливать соединение с несколькими абонентами.
- Статистика всех сеансов удаленного доступа накапливается и доступна в личном кабинете партнера.
- Во время сеанса удаленного доступа появляется дополнительная панель, она показывает длительность текущего сеанса и позволяет прекратить его.

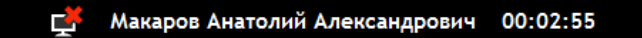

- Количество одновременных и последовательных сеансов удаленного доступа у партнера не ограничено.
- Специалист может перевести обращение пользователя на своего коллегу, или на специалистов вендора (для линий вендоров).
- Специалист может начать работу с пользователем. При отправке сообщения (или звонке/сеансе удаленного доступа или отправке файла) работа начинается автоматически. Работу также можно завершить.
- Специалист может организовать с пользователем конференцию и добавить в неё других участников.

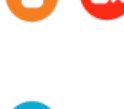

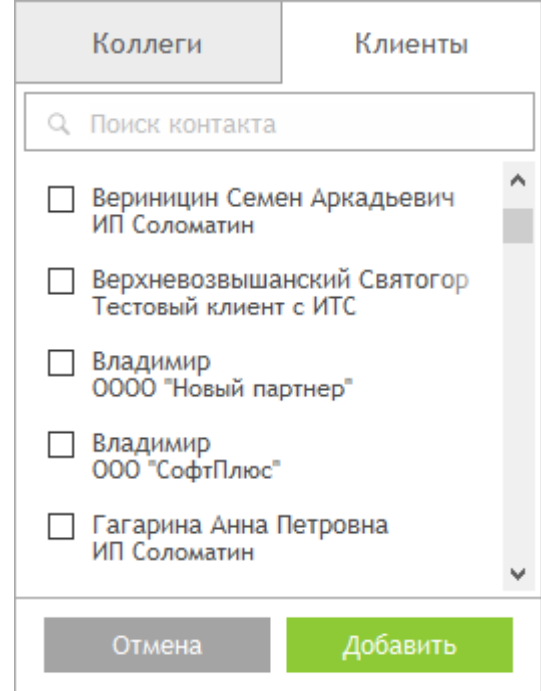

 Специалист может создавать заявки на обслуживание, заполнив соответствующую форму

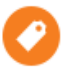

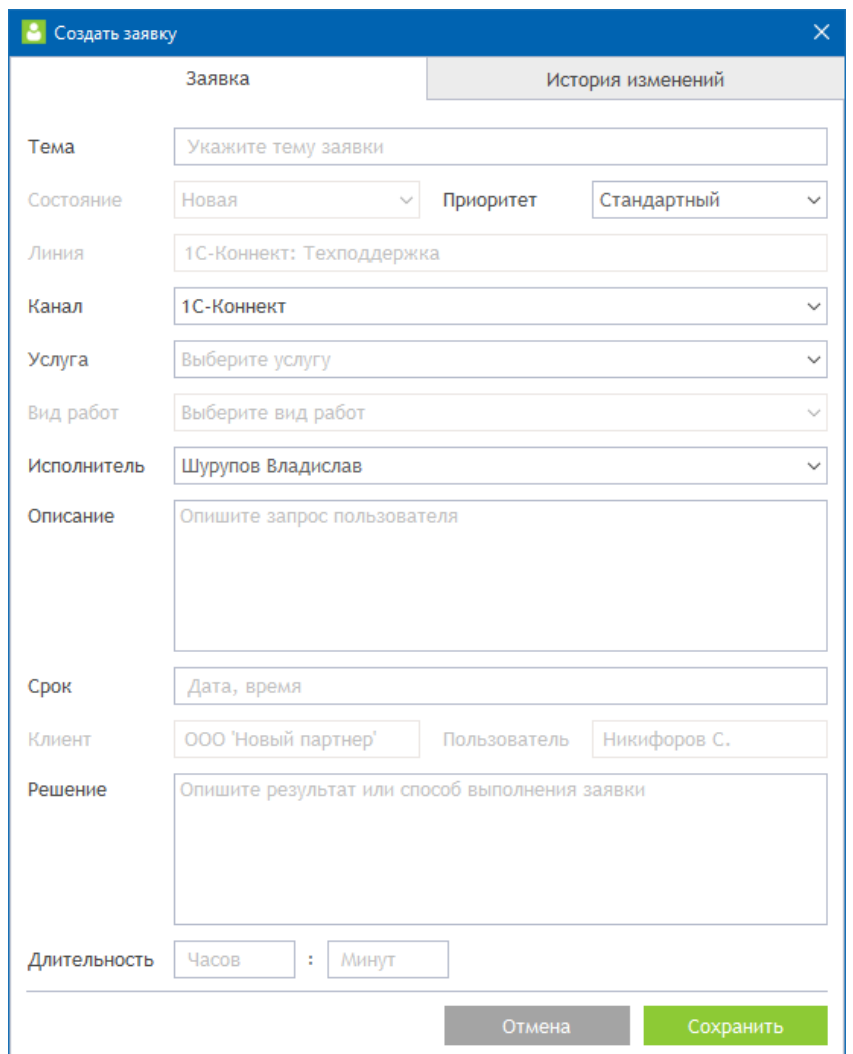

Все заявки в хронологическом порядке отображаются в чате линии поддержки.

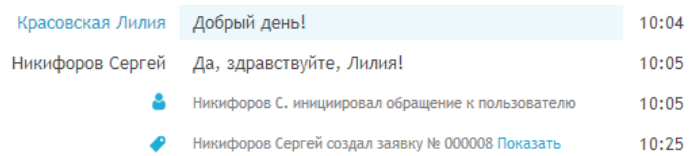

Открытые заявки по выбранной линии поддержки в пределах компании пользователя отображаются в соответствующем разделе панели дополнительной информации о пользователе:

Все открытые заявки, назначенные на специалиста, отображаются на домашней вкладке в разделе Заявки в работе:

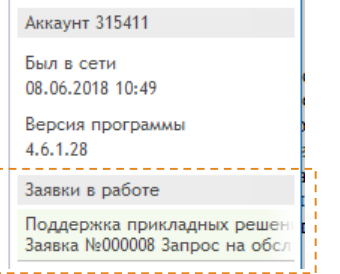

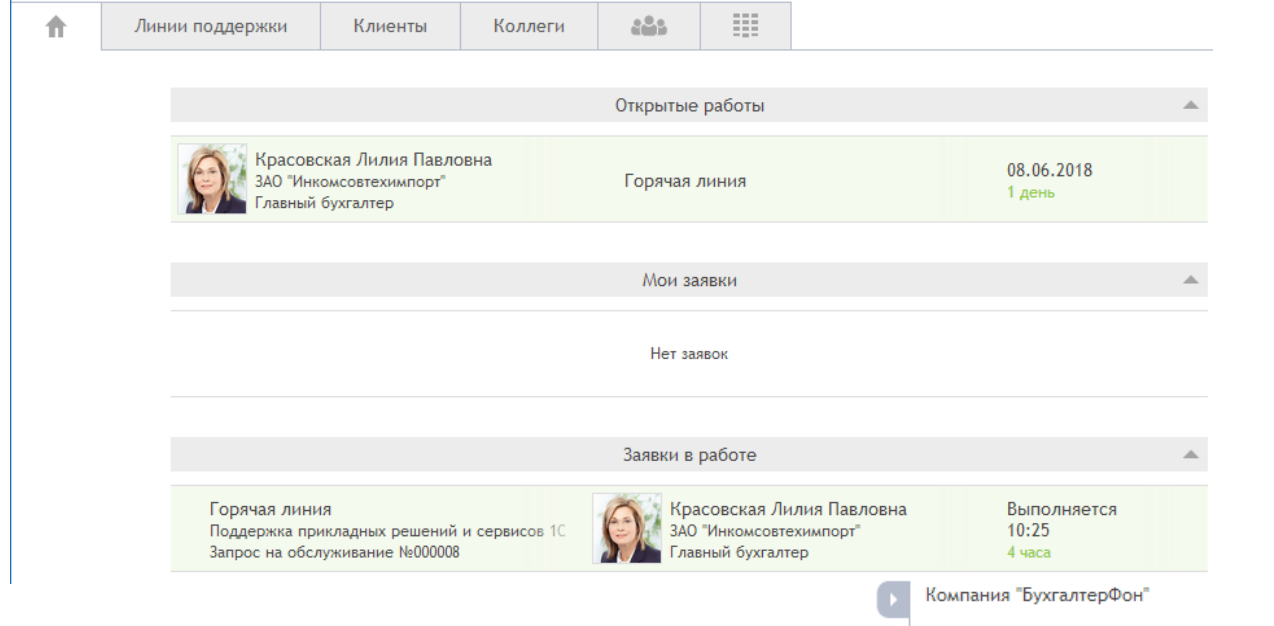

- **M** Панель дополнительной информации.
	- Позволяет получить более детальную информацию о пользователе (должность, e-mail, дата рождения, телефон, логин аккаунта, дата последней авторизации и номер версии, информация о компании, сведения о договоре ИТС, сведения об открытых заявках на обслуживание).

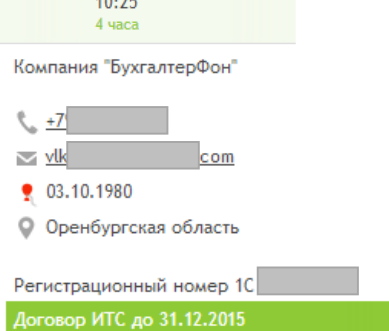

- **N** Чат (лента чата).
	- В ленте отображается переписка всех сервисных специалистов с пользователем, история звонков (в том числе неуспешных), сеансов удаленного доступа, комментарии к ним, ссылки на записи разговоров, передаваемые файлы и технические события.
	- Статистика чата накапливается и доступна для скачивания в ЛКП. Сообщения хранятся в локальном хранилище и на сервере, это обеспечивает возможность работать с историей при отсутствии соединения с Интернет.
	- Гарантированный срок хранения истории 12 месяцев.
- **O** Поле ввода сообщения.
- **P** Панель дополнительных функций.
	- Позволяет выбирать файлы для отправки через ленту чата (файл также можно отправить перетаскиванием его в ленту мышью).
	- Позволяет использовать смайлы в ленте чата.
	- Позволяет осуществлять поиск в чате.

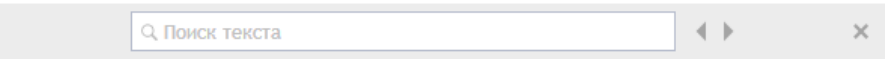

#### <span id="page-17-0"></span>4.4. Вкладка "Линии поддержки".

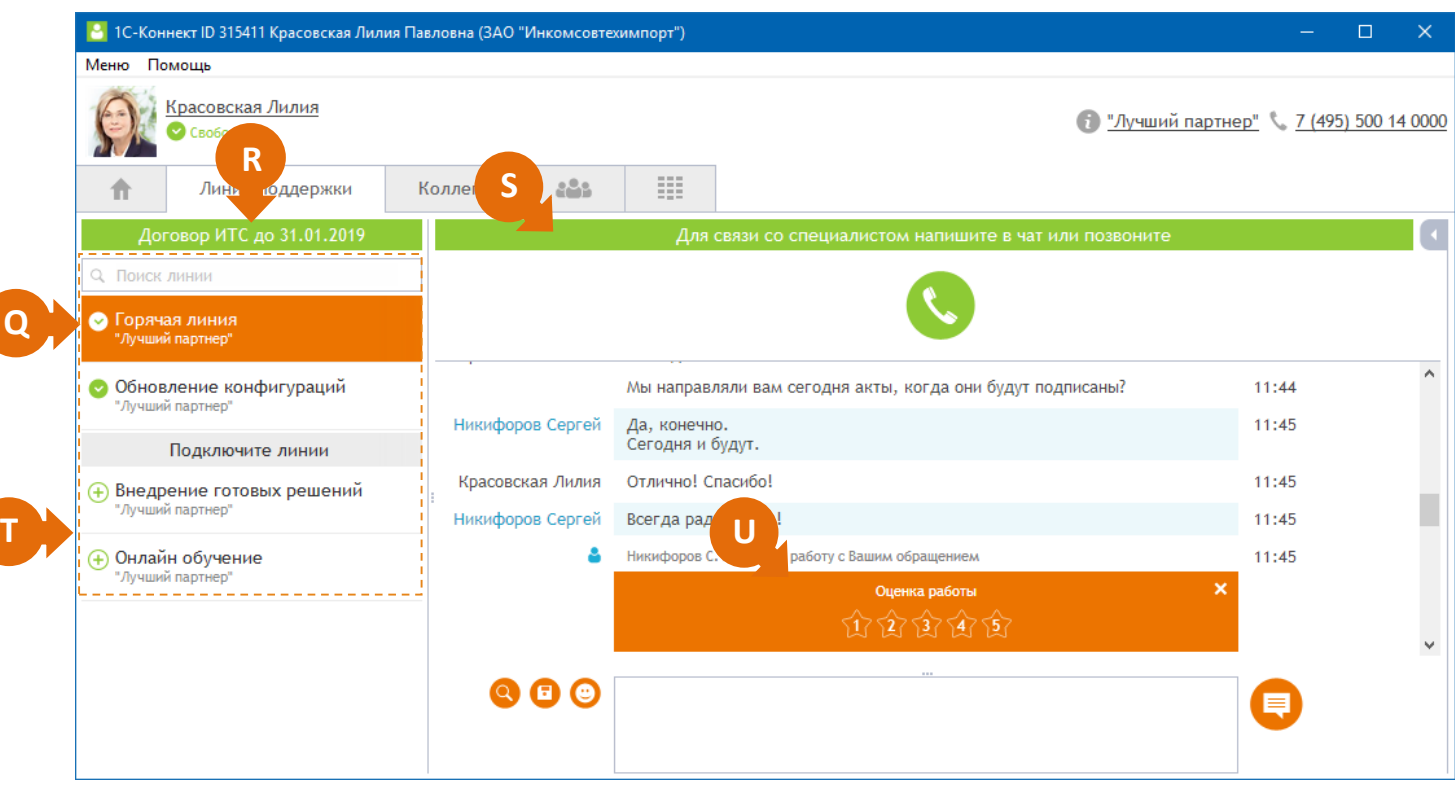

- **Q** Список доступных линий поддержки.
	- Названия линий и их количество партнер определяет самостоятельно в ЛКП.
	- Линия подключается бессрочно, с возможностью отключения в любой момент в ЛКП.
	- Для каждой линии в ЛКП можно установить период оказания поддержки, после которого линия будет отключена.
	- Поле поиска линий позволяет самостоятельно находить опубликованные линии поддержки и отправлять заявки на их подключение.
- **R** Индикатора договора ИТС.

Если клиент является официальным пользователем 1С (в карточке клиента указан регистрационный номер продукта 1С) - в программе выводится индикатор договора ИТС. При приближении даты окончания договора появится возможность отправить заявку на продление договора. Заявка отправляется в ЛКП.

**S** – Строка сопровождения пользователя.

Программа поясняет пользователю, что необходимо сделать или ожидать.

**T** – Список рекламируемых линий поддержки.

Отображает информацию о линиях, на подключение которых можно подать заявку.

**U** – Панель информирующая о том, что необходимо оценить работу в рамках обращения пользователя.

После завершения работы с обращением, для оценки качества обслуживания, нажмите «Поставить оценку», после чего оцените работу специалиста по пятибалльной шкале, нажав на звездочку с цифрой, соответствующей оценке работы. Где 1 – Специалист не компетентен, 2 – Плохо. Низкое качество обслуживания, 3 – Удовлетворительно. Уровень обслуживания мог бы быть лучше, 4 – Хорошо. Оперативная квалифицированная

#### <span id="page-18-0"></span>4.5. Вкладка "Коллеги".

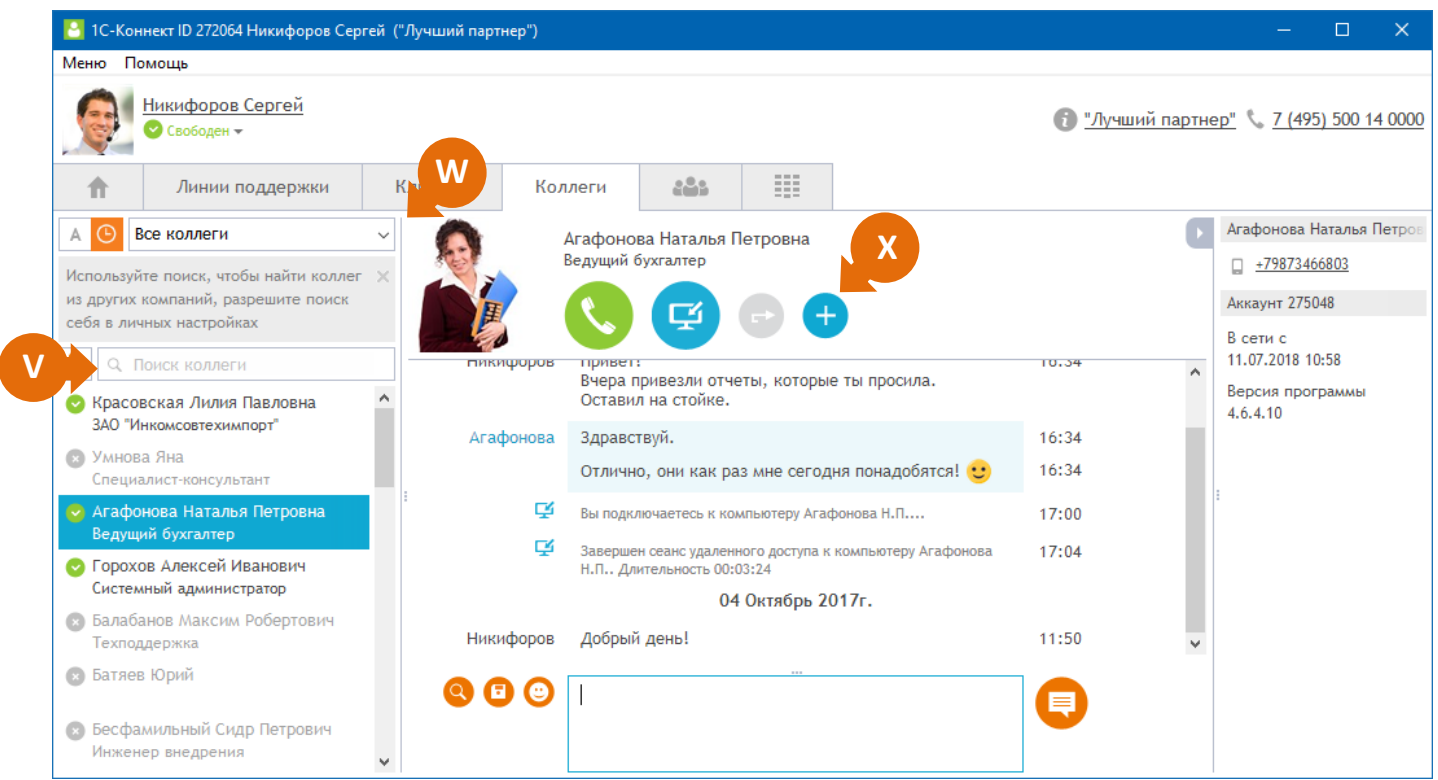

#### **V** – Кнопка отправки заявки на добавление коллеги.

Программа позволяет отправить заявку на предоставление коллеге аккаунта 1С-Коннект. Заявка попадет в ЛКП, где партнер может ее принять или отклонить. При принятии заявки автоматически регистрируется новый аккаунт.

#### Фамилия  $\pmb{\star}$ ta, Имя  $\star$ ta. Отчество  $\mathbf{\hat{y}}$ Должность  $\star$  $\pmb{\star}$ E-mail Телефон k **A**

#### **W** – Переключатель фильтра отображаемых коллег.

При выборе "Все коллеги", "В моей компании" или "В других компаниях" включает отображение в списке всех коллег, коллеги из вашей или других компаний соответственно.

Все коллеги Все коллеги В моей компании В других компаниях

Для того чтобы добавить коллегу из другой компании необходимо:

#### найти его в облаке;

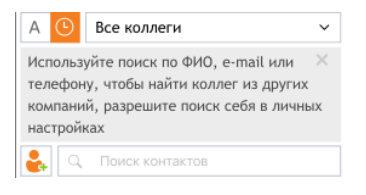

отправить ему запрос на добавление в список коллег

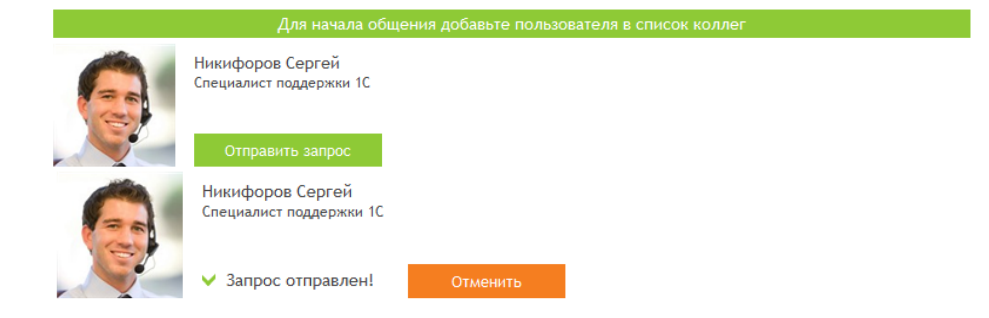

и дождаться когда пользователь его примет

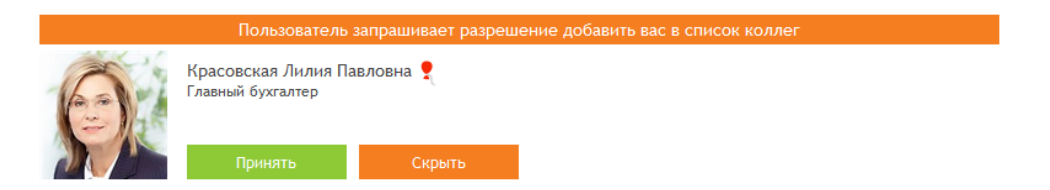

**X** – Кнопка "Создать конференцию", которая открывает выпадающий список коллег доступных для создания конференции.

Пользователь может создать конференцию, добавив участников из списка коллег.

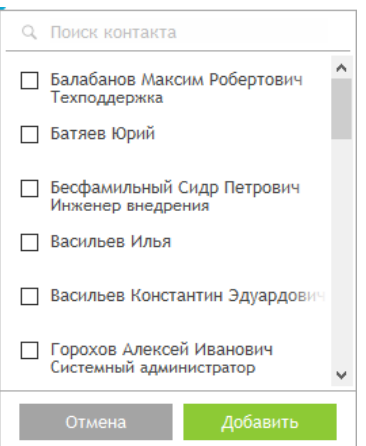

#### <span id="page-20-0"></span>4.6. Вкладка "Конференции".

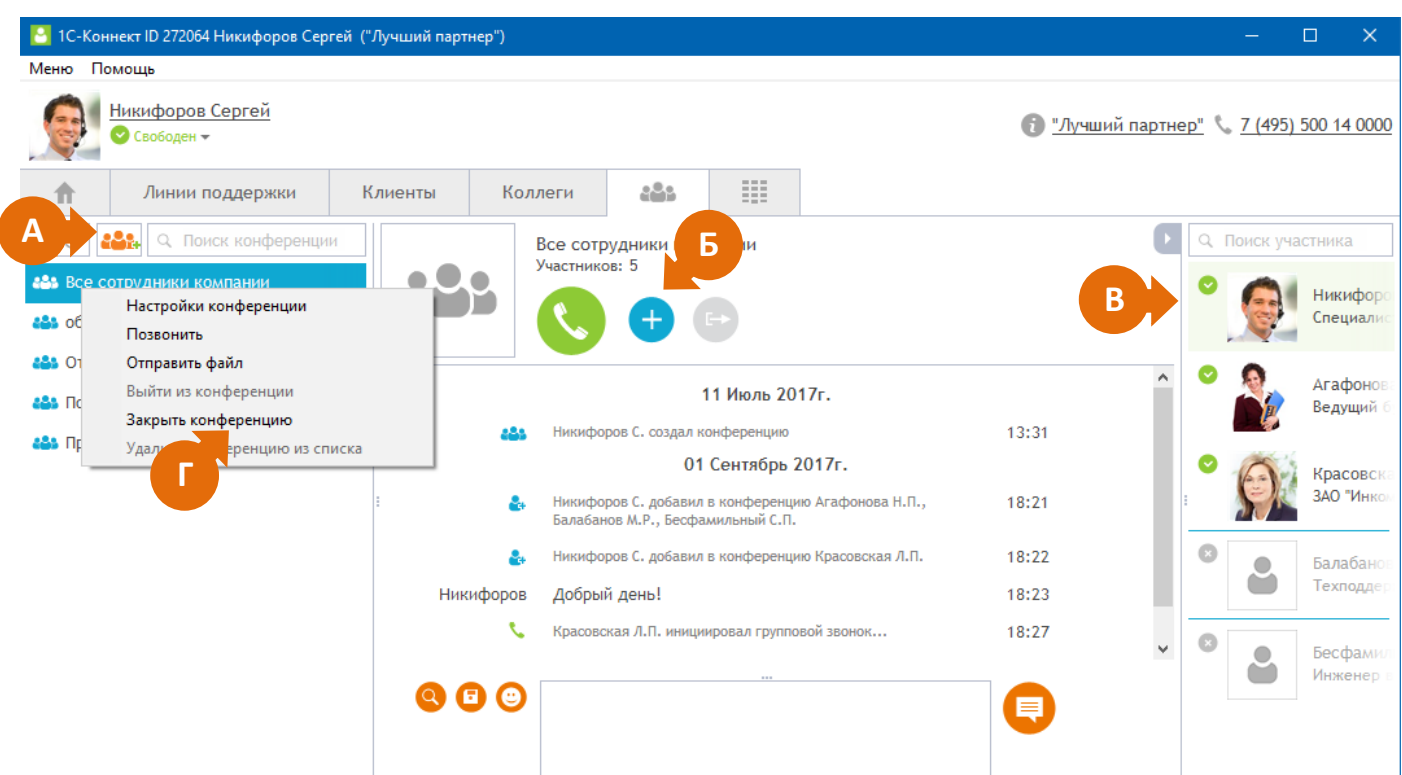

**А** – Кнопка создания новой конференции.

Создание конференции возможно как по нажатию на кнопку "Создать конференцию" - **Владения**, расположенную в списке конференций во вкладке "Конференции", так и из вкладки "Коллеги" нажав на кнопку - .

Создатель конференции является по умолчанию ее администратором и имеет возможность изменять название и фотографию конференции.

Открытие окна с настройками конференции осуществляется одним из способов - через контекстное меню в списке конференций или нажатием на фотографию или название конференции.

**Б** – Кнопка добавления новых участников конференции.

#### Максимальное количество участников конференции - 150.

Любой участник конференции может:

- Добавить других участников конференции, воспользовавшись кнопкой "Добавить нового участника" расположенной в функциональной панели Программы;
- Удалить участника конференции, которого добавил сам.

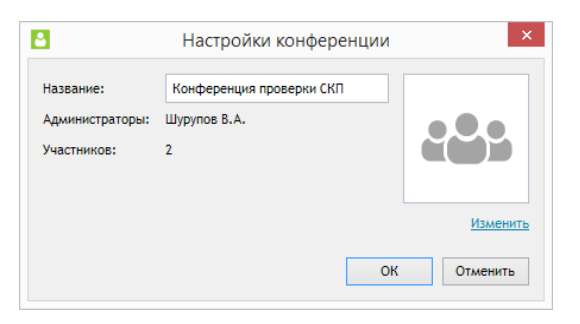

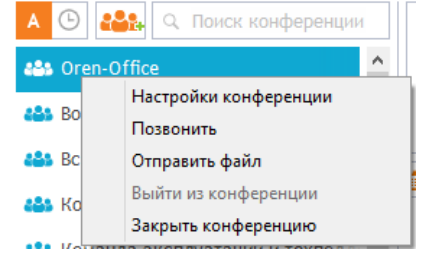

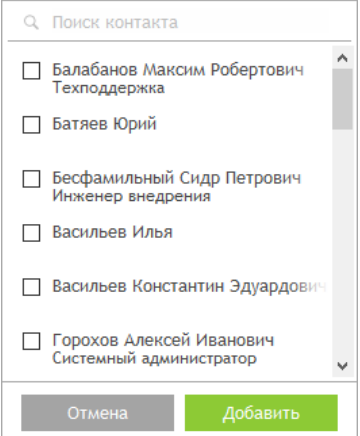

Любой участник, кроме администратора, может выйти из конференции. После выхода участник перестает получать новые сообщения и события, а так же не может совершать коммуникации в этой конференции.

**В** – Список текущих участников конференции.

Администратор (отображается всегда первым в списке участников) может удалить участника или закрыть конференцию, а также передать свои права другому участнику конференции. Данные опции доступны через контекстное меню в списке участников.

Инициатор звонка в конференцию может повесить трубку любому участнику группового звонка, наведя на него указатель мыши и нажав на появившуюся иконку левой кнопкой мыши или через контекстное меню, выбрав "Положить трубку".

**Г** – Контекстное меню работы с конференциями

Контекстного меню позволяет:

- вызвать настройки конференции;
- совершить звонок всем участникам конференции (максимальное количество участников, при котором возможен групповой звонок - 25);
- отправить файл;
- выйти из конференции;
- закрыть конференцию.

Чтобы не показывать в списке закрытые конференции перейдите в Меню / Настройки / Интерфейс и выключите "Показывать закрытые конференции". √ Показывать закрытые конференции

#### <span id="page-21-0"></span>4.7. Настройки программы.

- **Общие** настройка запуска вместе с Windows, настройка подключения (по умолчанию программа работает в режиме автоматического обнаружения проксисервера в сети), включение механизма фонового обновления, разрешение автоматической передачи лог-файлов.
- **Интерфейс** выбор языка, условий автоматического изменения статуса, автоматического возврата на главную страницу программы, фиксация позиции вертикального сплитера для всех вкладок, порядок отображения списка пользователей клиентов, сохранение актуальности списка пользователей клиентов, показ закрытых конференций.

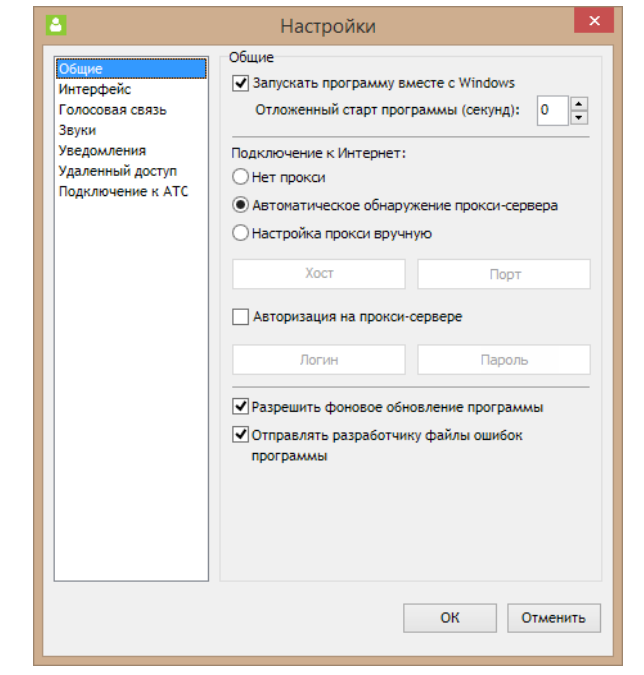

**Голосовая связь** – настройка параметров звука: определение устройства ввода/вывода и

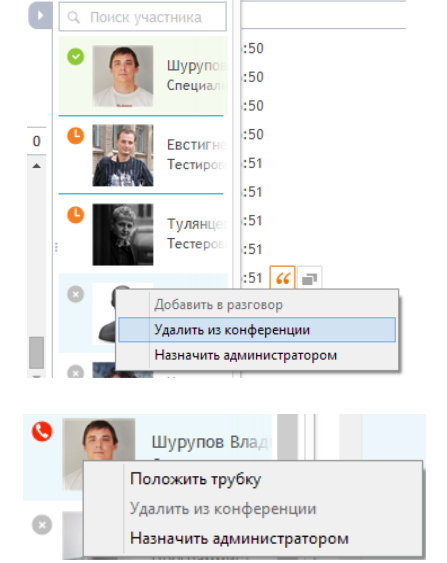

Настройки конференции Позвонить Отправить файл Выйти из конференции Закрыть конференцию

автоусиления микрофона.

- **Звуки** настройка звуковых оповещений.
- **Уведомления** настройка визуальных уведомлений, настройка времени отображения сообщений непрочитанными, включение уведомлений о технических проблемах, настройка напоминаний о днях рождения.
- **Удаленный доступ** выбор режима работы удаленного доступа (с запросом разрешения/с паролем).
- **Подключение к АТС** настройки подключения к SIP серверу.

# <span id="page-23-0"></span>**5. Технические требования**

### <span id="page-23-1"></span>5.1. Для компьютеров

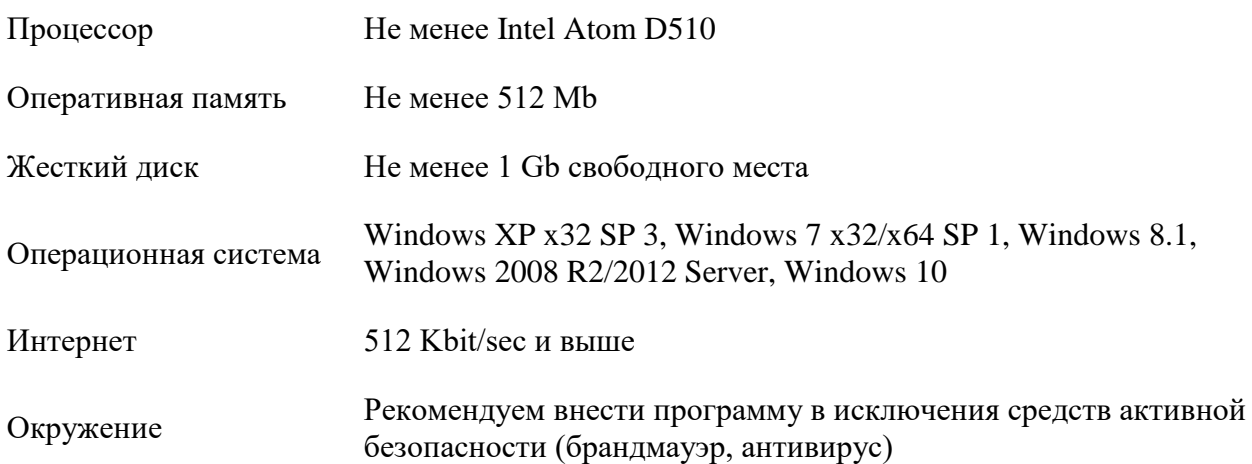

Используемые хосты и порты:

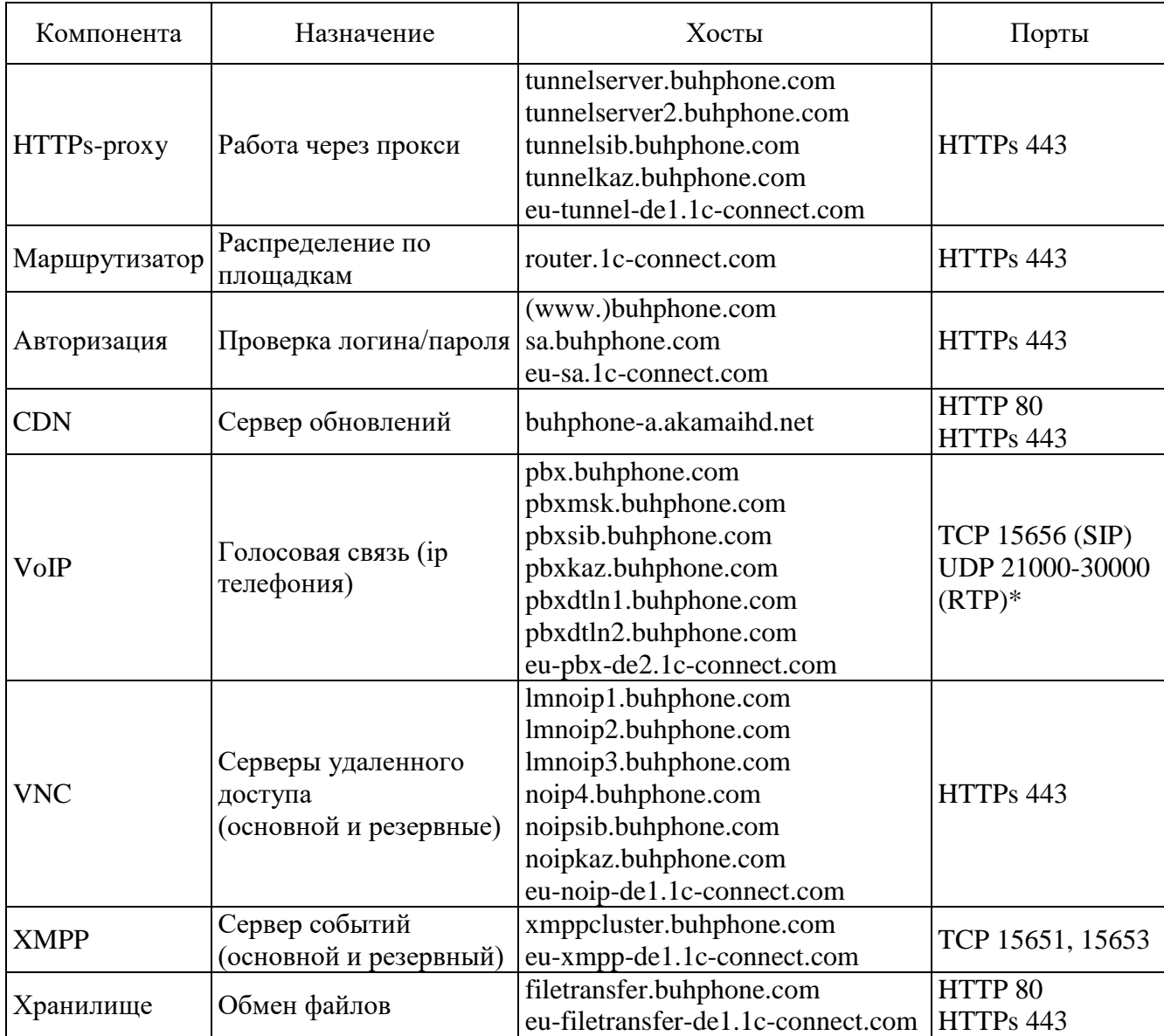

*\* - Принципы работы UDP-маршрутизации приводят в ряде случаев к необходимости* 

*открытия на сетевом оборудовании диапазона исходящих портов 21000-30000.*

## <span id="page-24-0"></span>5.2. Для мобильных устройств

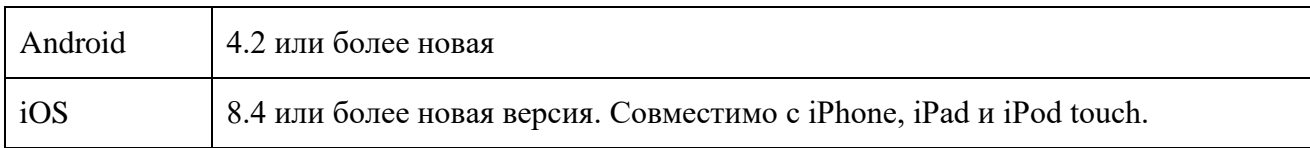

### <span id="page-24-1"></span>5.3. Для браузеров

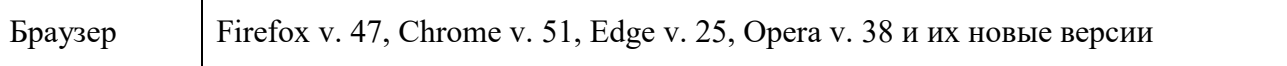

#### <span id="page-25-0"></span>**6. Автоматическая самодиагностика**

1С-Коннект делает все возможное, чтобы программа запускалась и стабильно работала на всем многообразии технического парка и сетевых настроек клиентов и партнеров.

Техническая информация, полученная при возникновении сбоев и ошибок, автоматически отправляется разработчикам для дальнейшего анализа и устранения их причин.

На сайте [www.1c-connect.com](http://www.1c-connect.com/) опубликованы часто задаваемые вопросы, ответы на них и рекомендации. В 1С-Коннект также работает служба технической поддержки партнеров.

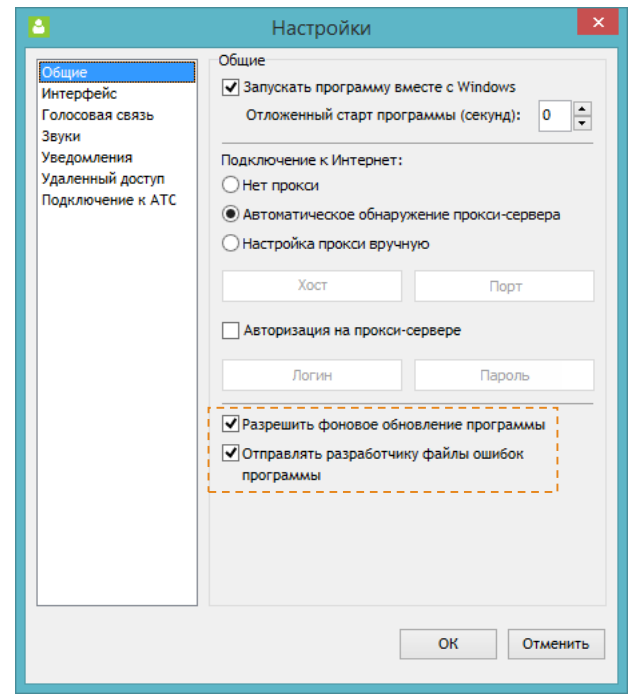

#### <span id="page-26-0"></span>**7. Средство удаленного доступа**

Средство удаленного доступа, реализованное в 1С-Коннект, может осуществлять работу в нескольких режимах:

- в режиме системной службы благодаря этому доступно удаленное обслуживание пользователей терминальных серверов и управление программами, для которых требуются административные права пользователя.
- в обычном (portable) режиме в данном режиме повышение прав не потребуется, однако доступ к возможностям системы, требующим более высоких прав пользователя, будет ограничиваться системой.

Для работы компоненты удаленного доступа в качестве системной службы необходимо в настройках программы 1С-Коннект (в разделе "Удаленный доступ") нажать кнопку "Установить службу". Для выполнения этой процедуры потребуется однократное повышение прав пользователя – следуйте инструкциям операционной системы.

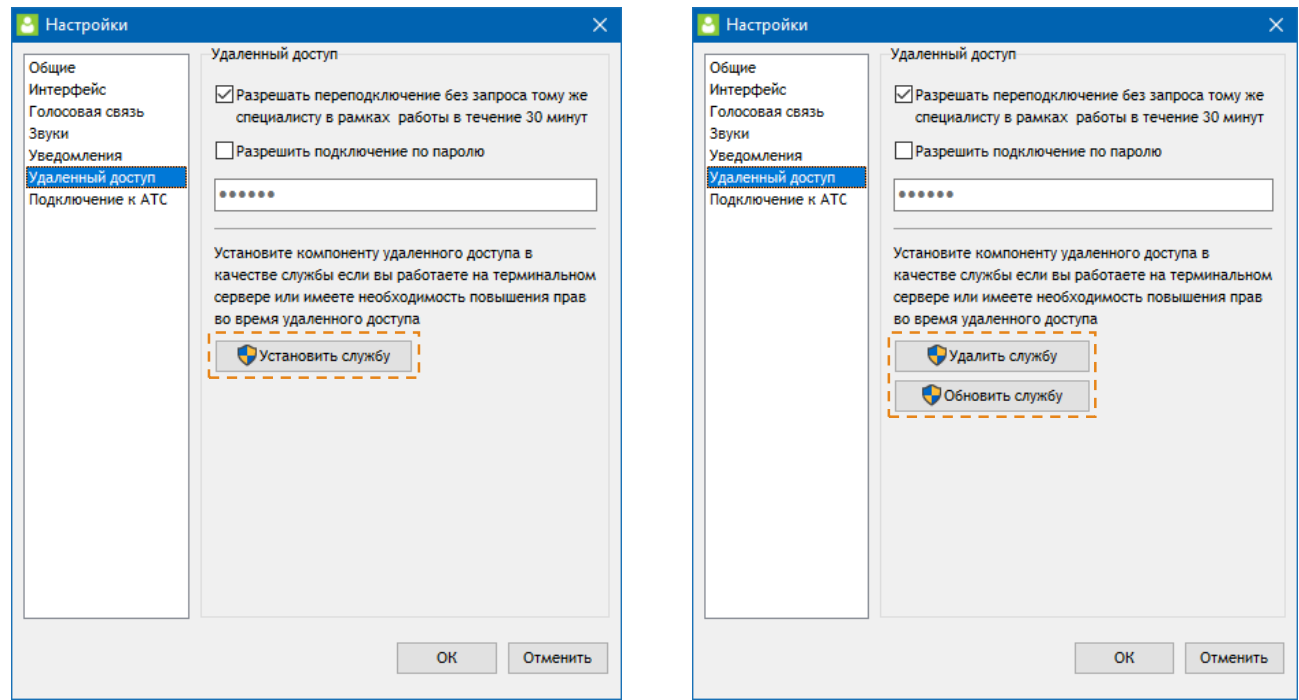

Здесь же осуществляется обновление и, при необходимости, удаление компоненты службы удаленного доступа.

Удаленное подключение к компьютеру возможно двумя способами:

- С запросом разрешения при подключении (используется по умолчанию);
- Без запроса разрешения, используя заданный пароль.

Выбор варианта осуществляется в настройках программы (рубрика "Удаленный доступ").

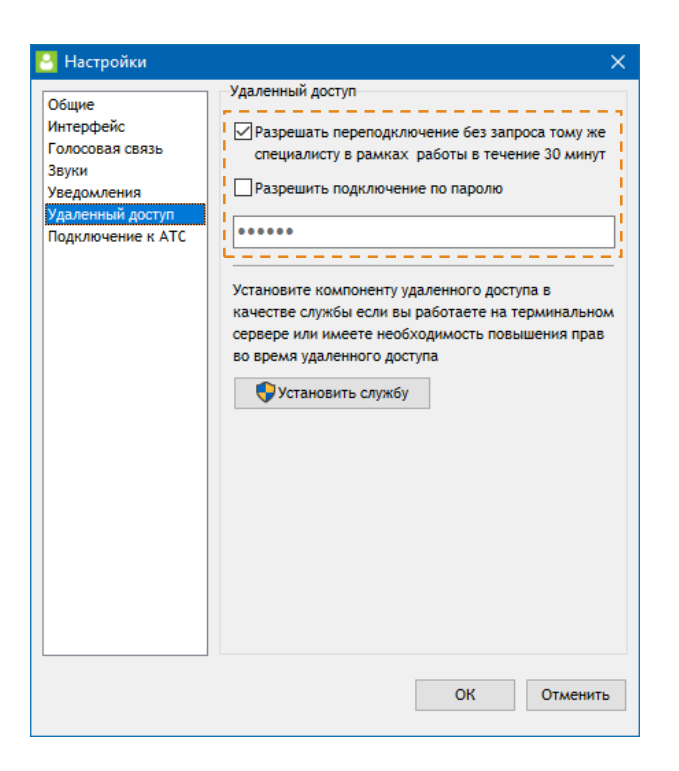

При выборе варианта с запросом разрешения при попытке подключения будет появляться запрос разрешения, с вариантами "Разрешить" или "Отказать" в подключении:

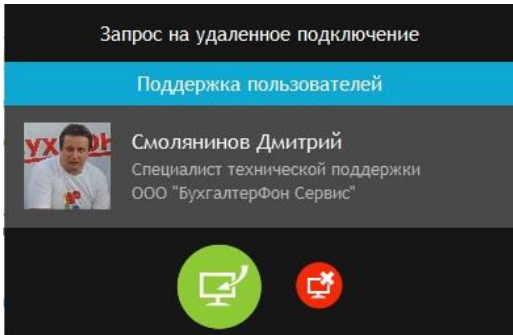

При выборе варианта без запроса разрешения, при подключении у специалиста появится окно ввода пароля:

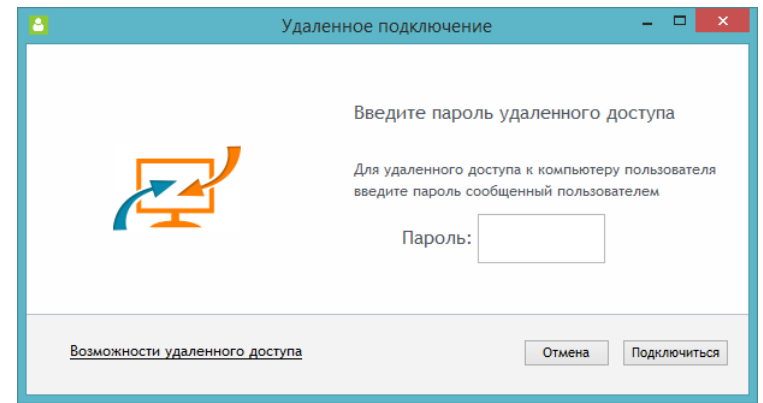

<span id="page-27-0"></span>7.1. Удаленное управление компьютером.

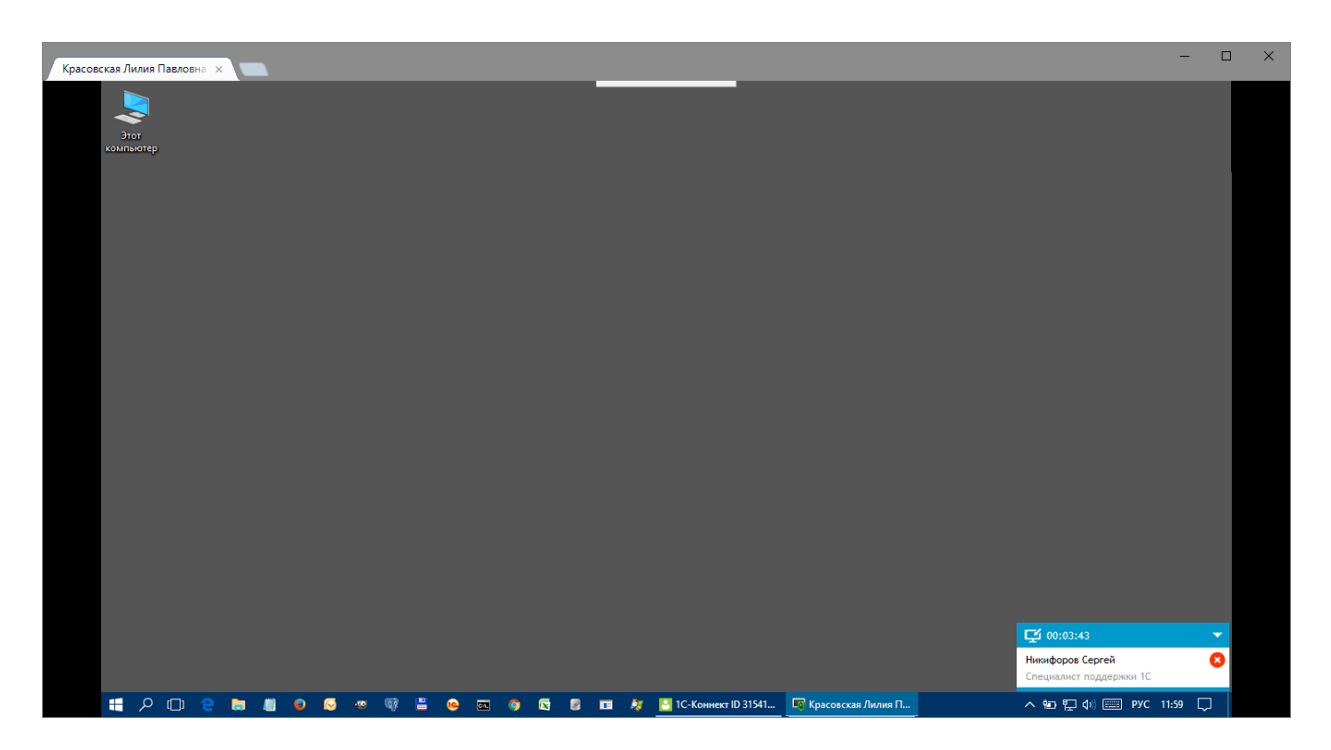

Для обеспечения работы удаленного доступа в состав 1С-Коннект входят компоненты (процессы) rutview и rutserv.

После завершения сеанса в ленте чата появляется сообщение с информацией о сеансе длительность, информация о переданных/принятых файлах, данные также попадают в статистику и доступны в отчетах ЛКП.

<span id="page-28-0"></span>7.2. Режимы работы во время сеанса удаленного доступа.

Меню выбора режимов вызывается нажатием на значок "молнии",  $\mathcal{F}_1$  доступные варианты:

- Передача файлов позволяет принимать, передавать, удалять файлы. Трафик шифруется и сжимается при передаче;
- Выключение или перезагрузка удаленного компьютера;
- Диспетчер задач управление процессами удаленного компьютера;
- Инвентаризация позволяет просматривать информацию об установленном оборудовании и программном обеспечении на удаленном компьютере.
- <span id="page-28-1"></span>7.3. Удаленное подключение «глазами» Пользователя.

Для обеспечения работы удаленного доступа в состав 1С-Коннект входит компонента (процесс) rutserv.

Абоненту, к которому выполнено подключение во время сеанса удаленного доступа выводится уведомление о подключении, в котором указывается:

- ФИО сервисного специалиста;
- Должность специалиста;
- Таймер подключения.

Уведомление можно свернуть или переместить в другое место экрана. Сеанс удаленного доступа можно прервать в любой момент.

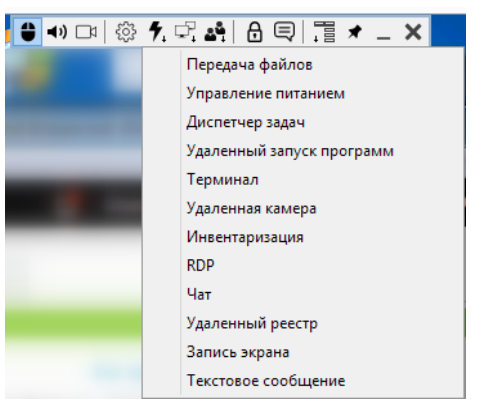

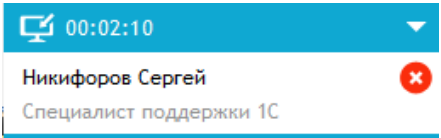

### <span id="page-29-0"></span>**8. Поддержка партнеров, вендоров и дистрибьюторов**

#### <span id="page-29-1"></span>8.1. Принципы работы.

1С-Коннект придерживается следующих принципов работы:

- Не конкурировать с партнерами мы не оказываем услуги клиентам напрямую, не вступаем во взаимоотношения с клиентами и не создаем угроз бизнесу партнеров;
- Взаимовыгодное партнерство мы ищем способы делать бизнес партнеров лучше (прямые и косвенные доходы, экономия, синергия), этим путем стремимся делать лучше бизнес нашей компании;
- Интеграция с вендорами мы стремимся интегрировать 1С-Коннект в существующие решения и процессы с целью дополнить их удобством и/или создать новые качества;
- Сбор и тиражирование опыта мы изучаем успехи и ошибки партнеров, структурируем их и тиражируем в своих материалах и вебинарах.
- <span id="page-29-2"></span>8.2. Каналы коммуникации.

1С-Коннект использует следующие каналы коммуникации с дистрибьюторами, партнерами и вендорами:

- Линии поддержки «1С-Коннект: Техподдержка», «1С-Коннект: Общие вопросы» и «1С-Коннект: Связь с руководством» для поддержки партнеров и дистрибьюторов;
- Online помощник на сайте [www.1c-connect.com;](http://www.1c-connect.com/)
- Телефон и электронная почта;
- Вебинары –1С-Коннект регулярно проводит вебинары по различным вопросам применения 1С-Коннект в бизнесе партнеров. Участие в вебинарах бесплатное, вебинары проводят региональные менеджеры с участием технических специалистов;
- Партнерские семинары Команда 1С-Коннект участвует в партнерских семинарах фирмы "1С", мероприятиях дистрибьюторов и вендоров.
- <span id="page-29-3"></span>8.3. Сбор и обработка пожеланий.

1С-Коннект очень внимательно относится к пожеланиям, которые высказывают партнеры. Мы аккумулируем и структурируем пожелания, и если удается сформировать полезный для большинства участников функционал – принимаем пожелания в разработку.

Схема работы с пожеланиями:

- Первой инстанцией для приема пожелания является региональный менеджер 1С-Коннект или сотрудник техподдержки. Он принимает пожелания, вникает в его смысл, уточняет у партнера его видение реализации (если требуется);
- Пожелание должно быть понятным, иметь нацеленность улучшить характеристики продукта, бизнеса или создать новые качества;
- Поступающие пожелания регистрируются, каждому пожеланию присваивается номер. По этому номеру в последующем можно оценивать дальнейшую судьбу пожелания;
- Дальнейшее движение пожелания регламентировано рассматривается внутри компании и если удается найти приемлемый способ реализации – поступает в разработку.

#### <span id="page-29-4"></span>8.4. Безопасность данных и доступ к информации.

В 1С-Коннект приняты следующие организационные решения:

- Региональные менеджеры и уполномоченные специалисты дистрибьюторов не имеют доступа к информации о клиентах партнеров;
- Для работы с партнерами, помощи и контроля им доступна только сводная статистика и количественные отчеты;
- Специалисты поддержки имеют доступ к логинам

пользователей и сервисных специалистов, журналам регистрации и Online-монитору для решения технических проблем, наблюдением за работой Инфраструктуры и профилактикой неисправностей;

- Данные пользователей российской площадки хранятся на серверах, размещенных в Российской Федерации;
- Данные пользователей европейской площадки хранятся на серверах, размещенных в ЕС;
- Все исполняемые файлы программы подписаны электронной цифровой подписью, что не позволит незаметно подменить исполняемые файлы программы;
- Доступ к 1С-Коннект имеют только зарегистрированные пользователи;
- Удаленное подключение к компьютеру возможно только с разрешения пользователя;
- Информация, передаваемая по открытым каналам связи, шифруется с использованием современных алгоритмов и протоколов TLS, AES + RSA.

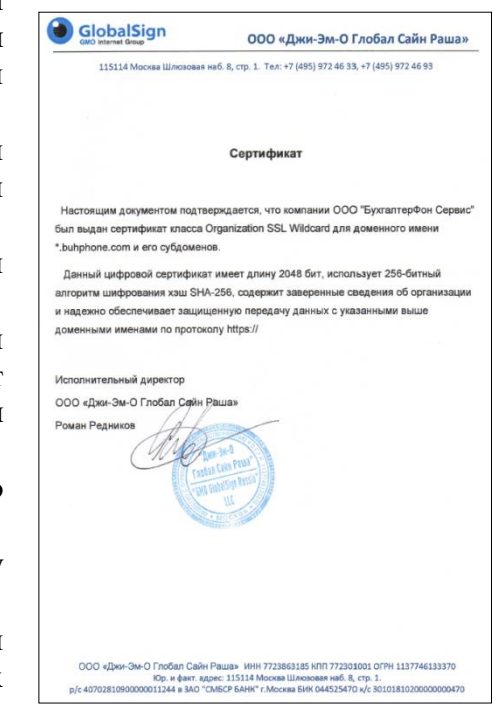

<span id="page-30-0"></span>8.5. Реестр отечественного программного обеспечения.

Приказом Министерства цифрового развития, связи и массовых коммуникаций Российской Федерации №347 от 05.07.2018 г. 1С-Коннект включен в единый реестр российских программ для электронных вычислительных машин и баз данных.

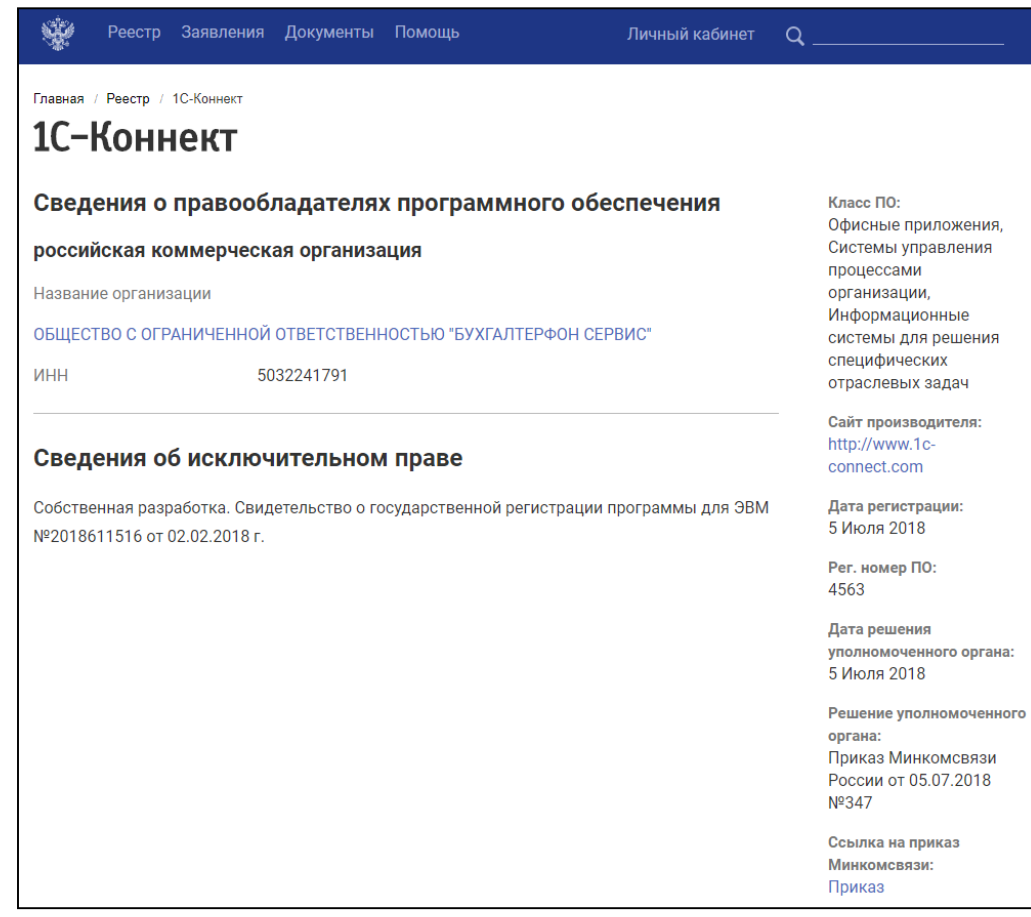

# <span id="page-31-0"></span>**9. API и возможности интеграции**

- 9.1. Виды средств интеграции, реализованных в 1С-Коннект:
	- [Web-сервисы](https://1c-connect.com/ru/forpartners/#71) для обмена данными с Учетной системой;
	- [Набор команд для обмена событиями](https://1c-connect.com/ru/forpartners/#71) в оперативной памяти при помощи технологии named pipe.

## <span id="page-32-0"></span>**10. Актуальность документации**

Обновление документации осуществляется по мере необходимости в разумные сроки. В документации могут встречаться устаревшие факты, но они не могут быть препятствием для нормального развития отношений с партнерами и дистрибьюторами.

По вопросам документации обращаться по адресу [support@1c-connect.com.](mailto:support@1c-connect.com?subject=Вопрос%20по%20документации)

### <span id="page-33-0"></span>**11. История изменения документа**

- Версия 3.9 от 09.10.2019
	- o начало истории изменений документа:
	- o в разделе документа 4.3 изменены скриншоты домашней вкладки и формы «Создать заявку».
- Версия 3.10 от 25.02.2020
	- o в разделе 4.4 документа детализирован порядок оценки работы специалиста по обращению